# Schieb Report

## Ausgabe 2017.51

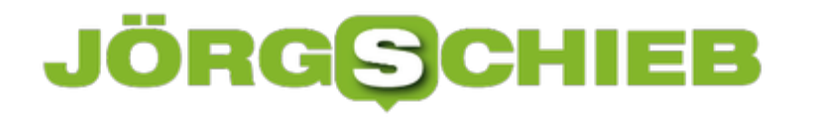

#### **Sprachsuche in Google auf verschiedenen Sprachen**

Google unterstützt bei Übersetzungsdiensten auf iOS-Geräten mittlerweile über 50 Sprachen. Wo der Sprachassistent vorher noch sehr eingeschränkt war, kann er jetzt direkt in der Sprache antworten, die vorher festgelegt wurde.

Um die Sprache zu ändern, muss zunächst die **Google-App** geöffnet werden. Auf der Startoberfläche jetzt oben links auf das **Profil-Symbol** tippen und den Punkt **Sprachsuche** anwählen. Über **Sprache** wird nun eine ganze Liste an verfügbaren Sprachen angezeigt.

Tippen Sie einfach die gewünschte Sprache an und tippen oben rechts auf **Fertig.** Der Sprachassistent wird jetzt automatisch in der festgelegten Sprache antworten und ebenfalls alle Ergebnisse der Suche korrekt ausgeben.

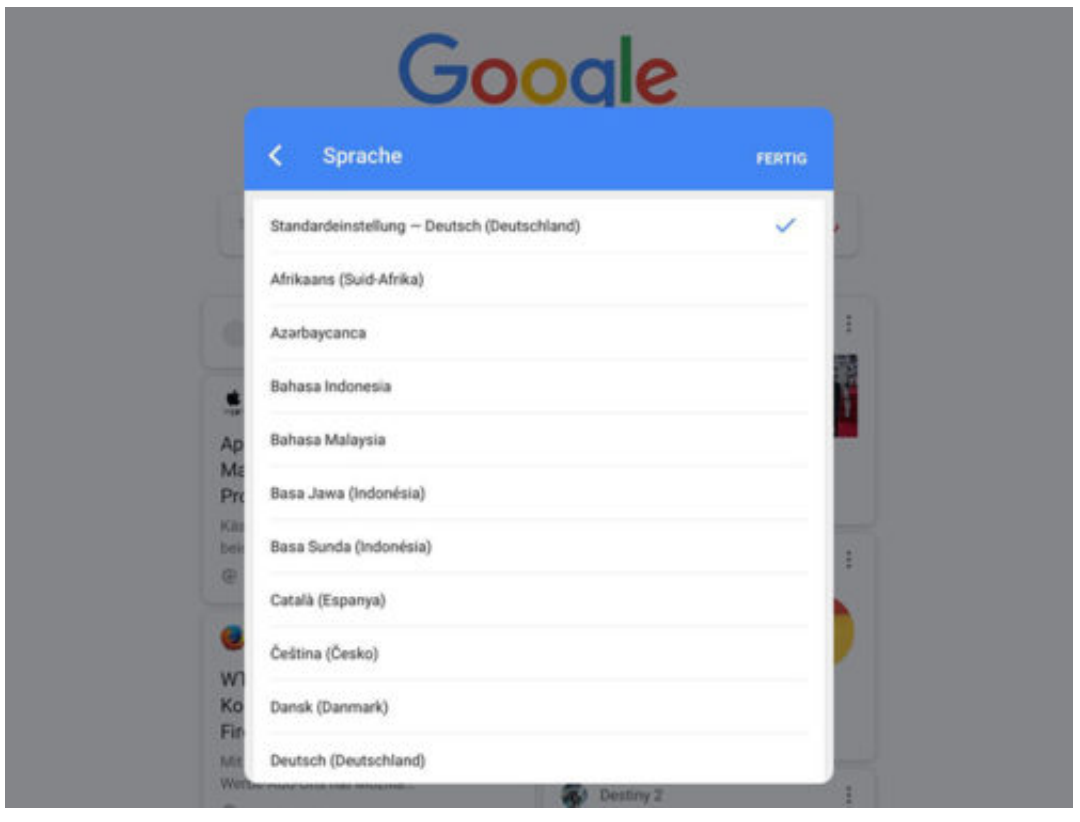

#### **Kontakte vom Windows Phone auf Android übertragen**

Wer von einem Windows Phone auf Android umsteigen will, der hat in aller Regel ein Problem. Die Übertragung der Kontakte ist nämlich nicht so einfach wie bei anderen Herstellern. Die Übertragung per SIM-Karte funktioniert bei Windows Phones leider nicht wirklich zuverlässig, weshalb viele Nutzer einen Umweg gehen müssen. Wir erklären, wie es trotzdem gelingt.

Zunächst sollten alle Kontakte mit der **Cloud synchronisiert** sein. Nun mit dem **Microsoft-Konto** auf dem Windows Phone anmelden und den auf dem PC die Website **[https://outlook.live.com/](https://outlook.live.com/owa/?path=/people&authRedirect=true)** aufrufen. Auch hier muss sich zunächst mit dem **Microsoft-Konto** angemeldet werden. In der **Navigationsleiste** findet sich der Menüpunkt **Verwalten**, über den **Für Outlook.com und andere Dienste exportieren** ausgewählt werden muss.

Nun kann die Kontaktliste als **CSV-Datei** heruntergeladen werden. Diese Datei muss nun noch mit dem Google-Konto synchronisiert werden, das auf dem Android-Smartphone verwendet wird. Dazu auf **https://mail.google.com/** mit dem **Google-Konto** anmelden und in der **Navigationsleiste** auf **E-Mail** ? **Kontakte** klicken. Hier über den angezeigten Kontakten auf **Mehr** und anschließend auf **Importieren** klicken. Nun muss nur noch die vorher gespeicherte CSV-Datei aus dem Microsoft-Konto ausgewählt werden.

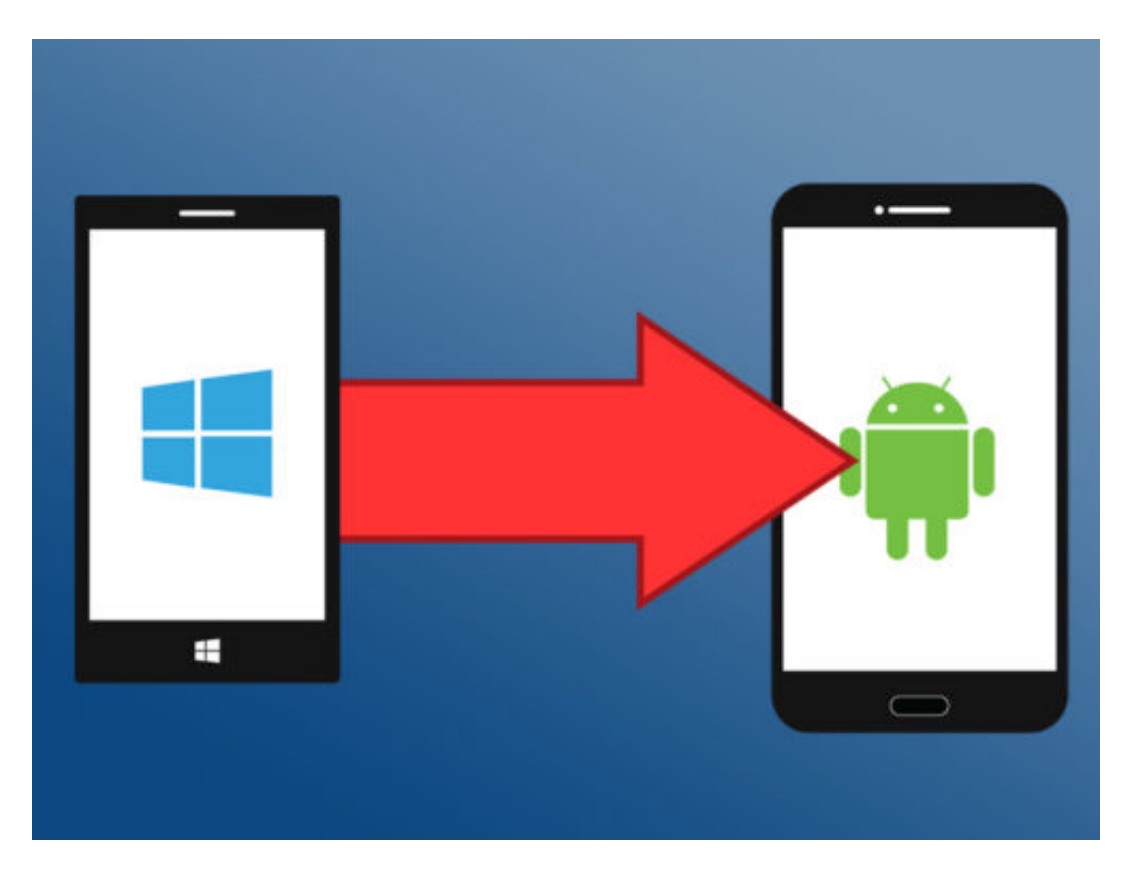

#### **Mehrere JPG-Dateien in ein PDF-Dokument umwandeln**

Fast alle Geräte können JPG-Bilder anzeigen, fast alle auch PDF-Dokumente verarbeiten. Manchmal ist es sinnvoll, aus mehreren JPG-Bildern ein PDF zu machen - um die Bilder in einem Dokument zusammenzufassen. Dabei kann eine kostenlos erhältliche App helfen.

Es gibt kaum etwas, das Smartphones heutzutage nicht können. Selbst das Umwandeln von Bildern in ein PDF-Dokument ist mobil machbar. Alles, was dafür benötigt wird, ist die App **Image to PDF Converter**, die kostenlos im **Play Store** heruntergeladen werden kann.

Nach der Installation der App auf das **Plus-Symbol** oben links in der Ecke tippen, um eine **Liste** aller Ordner aufzurufen, in denen Bilder abgelegt sind.

Hier den Ordner öffnen und eins oder mehrere **Bilder** auswählen, die in ein PDF umgewandelt werden sollen. Auf dem nächsten Bildschirm wird nach der Größe der Bilder gefragt. Standardmäßig werden Bilder nicht angepasst, es kann aber eine **Maximalgröße** angegeben werden.

Außerdem lassen sich die ausgewählrten Bilder bei Bedarf von **farbig** auf **schwarz/weiß** ändern. Um die Umwandlung abzuschließen, jetzt einfach oben auf das PDF-Symbol tippen.

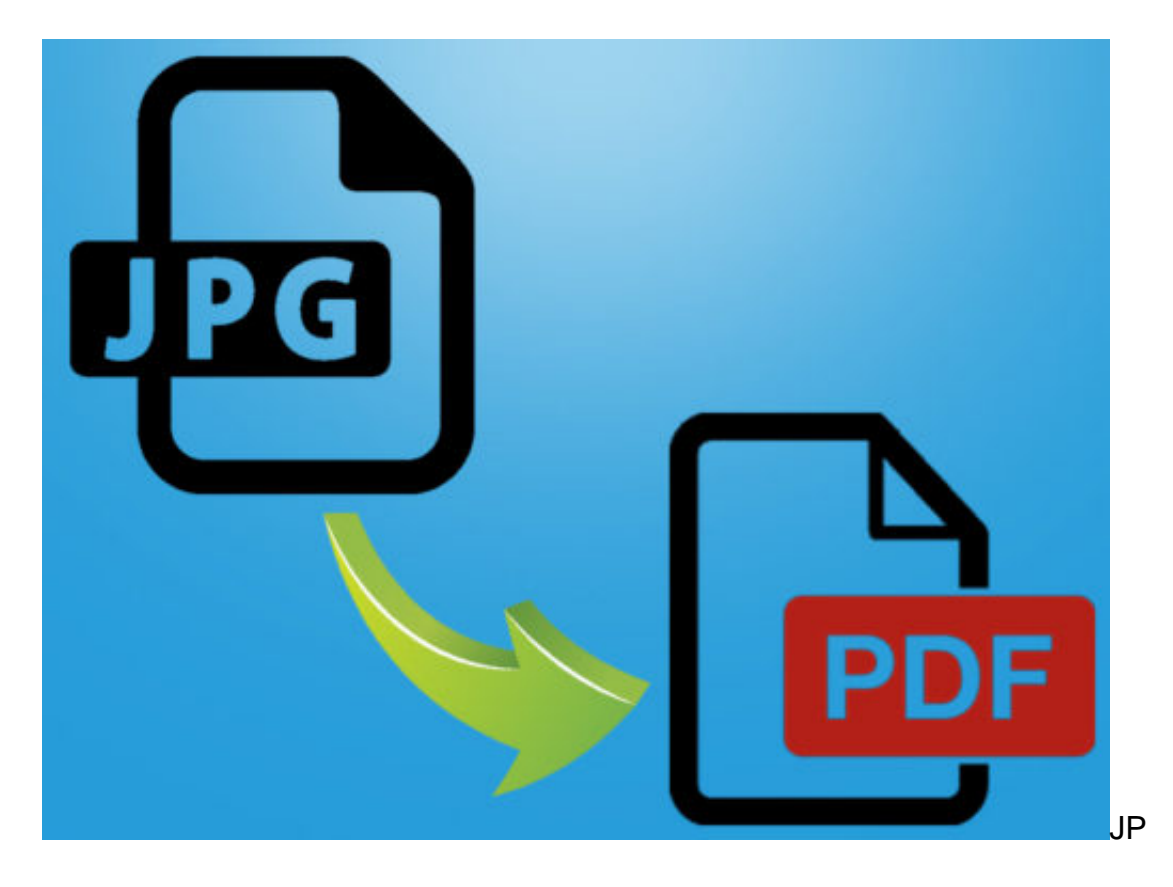

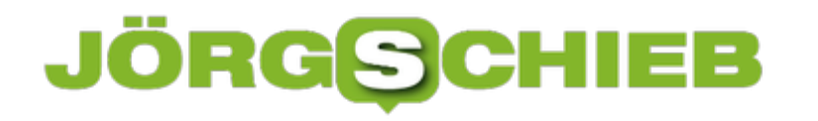

#### **Automatische App-Updates in Android deaktivieren**

Android-Smartphones aktualisieren installierte Apps normalerweise automatisch. Das ist praktisch, um alle Apps aktuell zu halten. Allerdings möchten viele User selbst bestimmen, wann Updates durchgeführt werden - und welche Apps aktualisiert werden sollen. Das lässt sich einrichten.

Damit aktuelle Smartphones alle Funktionen im vollen Umfang nutzen können, ist es empfehlenswert, die installierten Apps auf dem neuesten Stand zu haltenj. Das erledigt normalerweise das automatische Update.

Wer dem Smartphone allerdings nicht gestatten will, automatisch alle Apps auf einmal zu aktualisieren, kann diese Funktion auch deaktivieren. Jeder Android-Nutzer kann selbst bestimmen, welche Apps er wann updaten möchte, oder ob ein Update überhaupt durchgeführt werden soll.

- 1. Dazu den **Play Store** auf dem Android Smartphone öffnen
- 2. Das **Menü** über die drei Linien in der Ecke oben links öffnen
- 3. Danach die **Einstellungen** öffnen
- 4. Hier auf **Automatische App-Updates** tippen
- 5. Aus den drei Optionen **Keine automatischen App-Updates zulassen** auswählen.

Sobald diese Option ausgewählt ist, muss jedes Mal manuell der Play Store aufgerufen werden, um Updates durchzuführen.

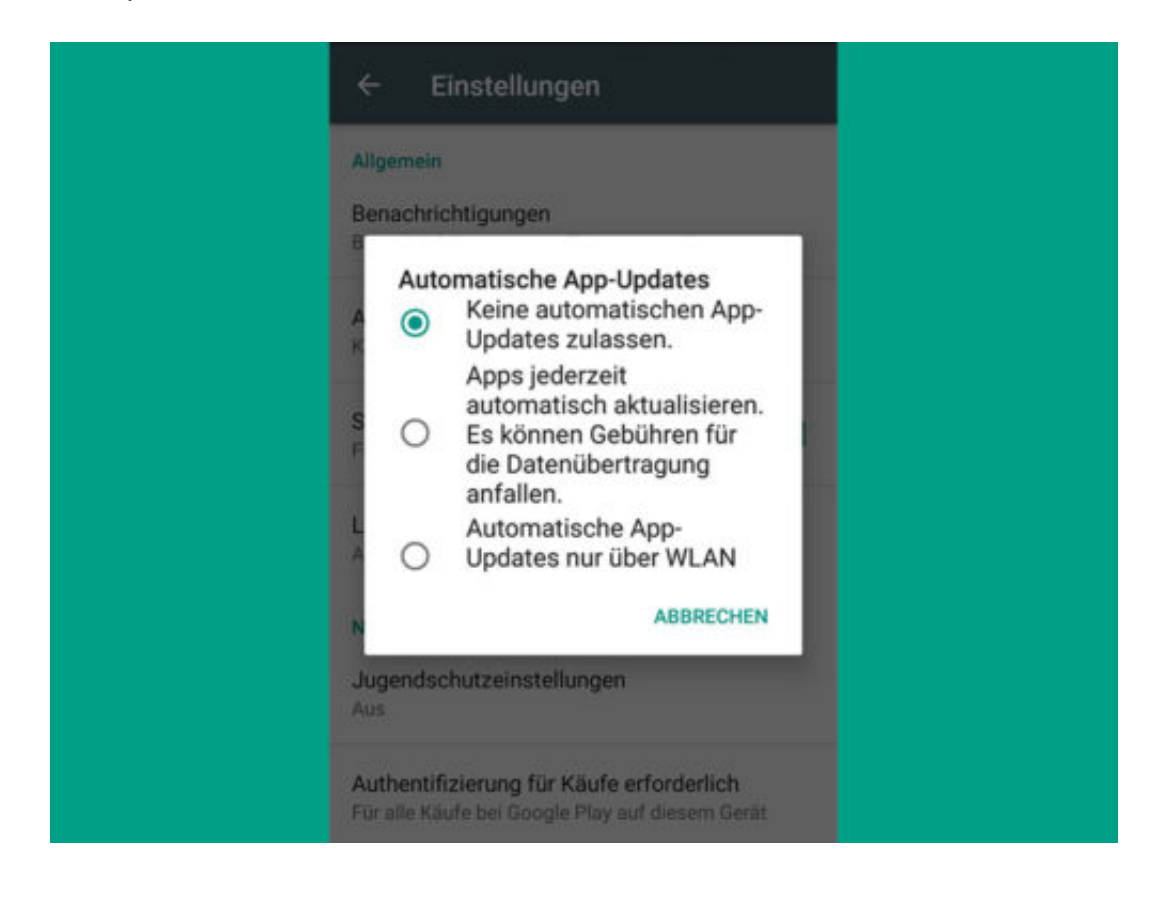

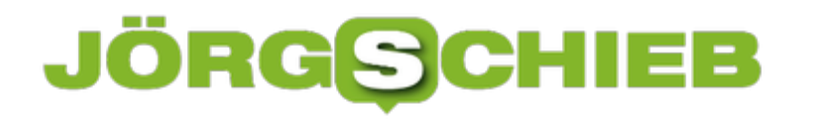

#### **Nervige Firefox-Hinweise deaktivieren**

Bei der Nutzung von Firefox erfasst der Browser Daten über die Nutzung und über Abstürze. Wer diese Daten nicht senden will, kann dies abschalten. Mozilla fragt aber immer wieder nach, ob man denn mithelfen möchte, Firefox zu verbessern.

Das liegt an einem speziellen Add-On im Browser. Als Erstes **about:addons** in die Leiste eingeben und dann nach der Erweiterung **Firefox Pioneer** suchen. Den Eintrag dann markieren und per Klick **Entfernen**.

Jetzt unter der Adresse **about:preferences#privacy** nach einer Option suchen, mit der Mozilla erlaubt wird, Studien im laufenden Firefox durchzuführen. Der Eintrag ist unter Umständen nicht zu finden – das hängt vom Browser und dem Test-Pilot-Status ab. Ist der Eintrag zu sehen, wird er deaktiviert. Dann kann Mozilla nicht ungefragt Add-Ons einspielen.

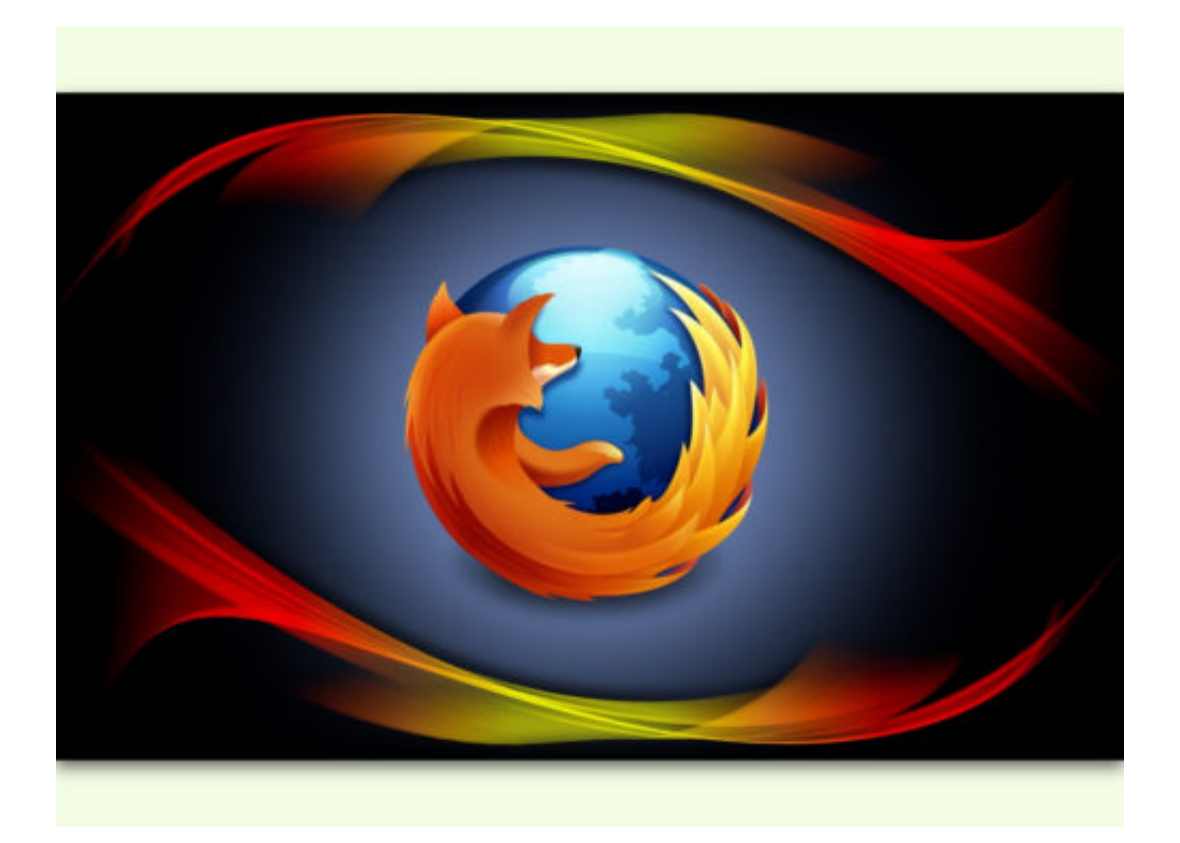

#### **Google weiß alles: Wo kann man sonst suchen?**

Wenn wir im Internet etwas suchen, sprechen wir von "googeln". Das liegt daran, dass die meisten von uns Google nutzen, um im Web zu forschen. Doch es gibt andere Suchmaschinen wie DuckDuckGo oder Qwant, die Anonymität und Datenschutz versprechen.

Google ist unser aller Kummerkasten. Rund 90% aller Suchanfragen in Deutschland gehen an Google. Das hat natürlich Folgen: Nichts und niemand sonst weiß so genau, was die Menschen bewegt, was sie sorgt und interessiert wie Google. Google erkennt Trends, bevor überhaupt jemand auf die Idee kommt, dass es ein Trend werden könnte. Das ist der Tatsache geschuldet, wie viele Suchanfragen Google beantwortet – und das eben weltweit. Mit einem Querschnitt durch die komplette Bevölkerung.

Es ist zum Beispiel erwiesen, dass der Suchdienst 48h vorher Bescheid weiß, wo sich eine Grippe-Epidemie ausbreiten wird als jeder Arzt oder jede Gesundheitsbehörde – und zwar ganz einfach deswegen, weil die Menschen irgendwann anfangen, nach Symptomen zu suchen. Google kennt diese Muster bereits und kann Staaten oder Regionen warnen, wenn sich eine Grippewelle abzeichnet – oder theoretisch auch jede andere Epidemie.

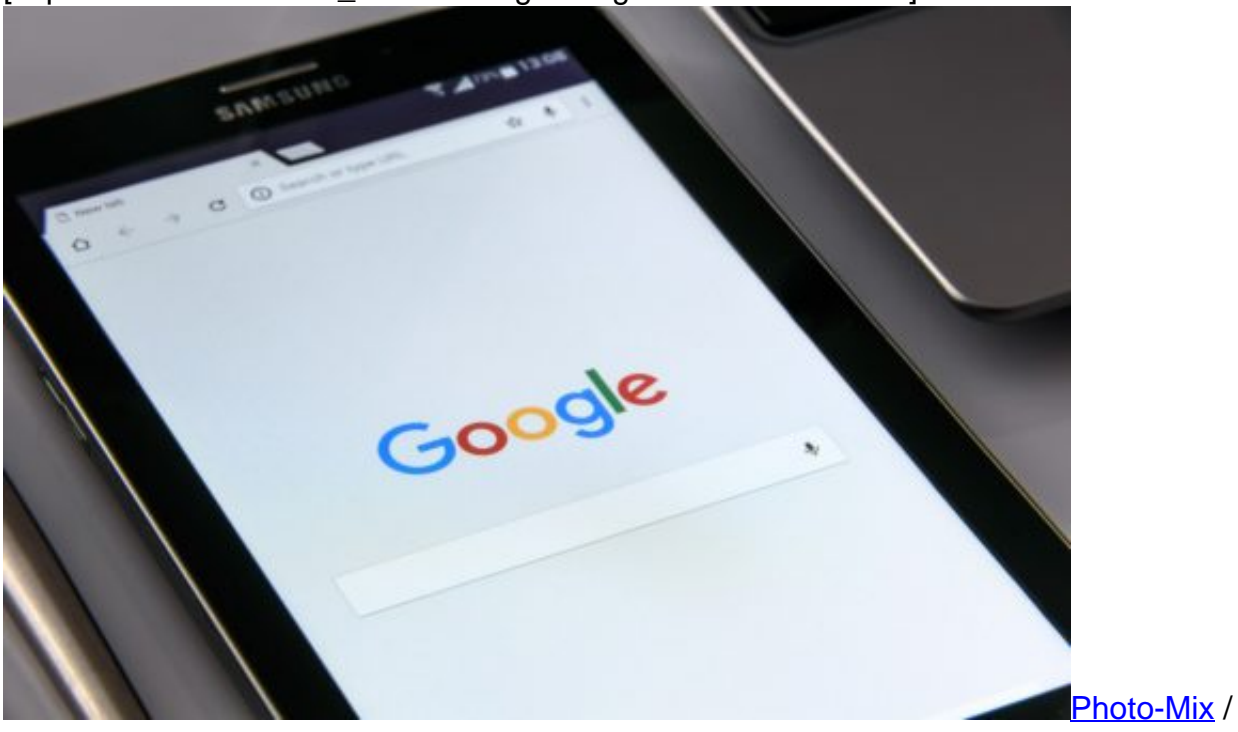

[caption id="attachment\_755909" align="alignnone" width="500"]

Pixabay[/caption]

Google weiß, ob uns eine Fernsehsendung gefällt, ob uns eine Nachricht erschüttert oder erfreut, welche Marken hip sind und welche nicht – einfach alles. Ist nur eine Frage der Algorithmen, die man anwenden möchte. Bedenkt man, welche riesigen Schritte vorwärts die Künstliche Intelligenz macht, kann einen das ganz schön ängstigen. Die Macht, die Google dadurch hat – Wissen ist Macht! – ist enorm und kann gar nicht groß genug eingeschätzt

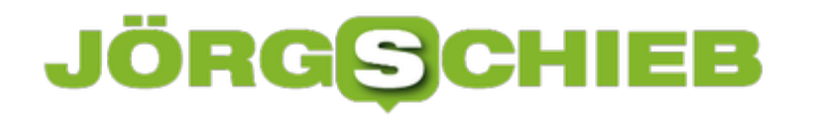

werden. Leider macht sich kaum jemand Gedanken darüber. Großartig eingeschränkt werden die Suchdienste bislang jedenfalls nicht.

Wer mit weniger Komfort bei der Suche auskommen kann aber dafür sicher sein möchte, dass seine Daten nicht erhoben, gespeichert und ausgewertet werden, der kann Alternativen benutzen. Zu nennen sind da **DuckDuckGo und Qwant.** Die Betreiber beider Suchmaschinen geben an, keine Nutzerdaten zu speichern - es erscheint auch keine Werbung, wenn man nach Informationen sucht.

https://www.youtube.com/watch?v=kMJuCABUZAA&ab\_channel=QwantDeutschland

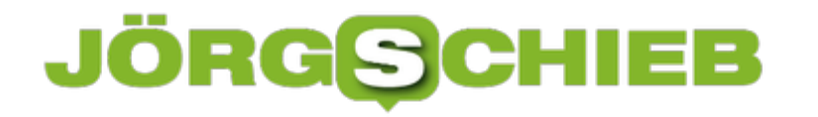

#### **Suchtrends: Google weiß genau Bescheid**

Google – ist nicht nur eine Suchmaschine, sondern ist quasi die Suchmaschine, auch wenn es noch ganz viele andere gibt. Aber bei uns in Deutschland hat Google 90% Marktanteil, das bedeutet: Neun von zehn Anfragen gehen an Google. Das macht den Suchdienst zu einem exzellenten Kenner unserer Sorgen, Nöte und Freuden – denn wenn wir was wissen wollen, dann suchen wir heute im Netz danach.

Deswegen bringt Google ständig aktuelle Trendmeldungen heraus – und einmal im Jahr eine große Übersicht: Danach hat die Welt gesucht.

Wir hatten in Deutschland dieses Jahr Bundestagswahl – und das schlägt sich natürlich auch immer in den "Hitlisten" nieder. Bundestagswahl und Wahl-O-Mat sind auf den ersten Plätzen. Aber auch das Stichwort WM-Auslosung. Wir Deutschen sind eben ein fußballbegeistertes Volk. Schlagzeilen des Jahres waren Bundestagswahl, G20 und Katalonien. Wir erinnern uns an den G20-Gipfel in Hamburg und die Krise in Katalonien.

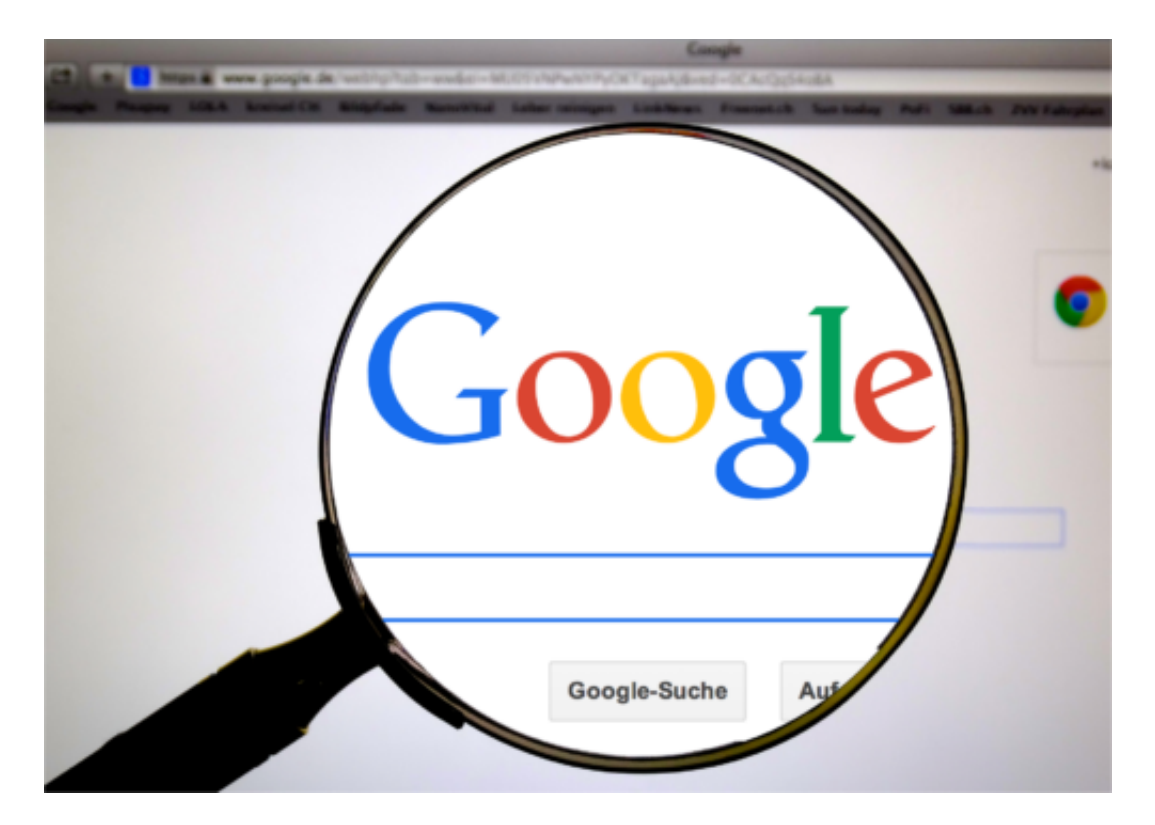

Mittlerweile werden Google und andere Suchmaschinen aber auch immer öfter ganz konkret etwas gefragt, so mit Fragezeichen am Ende. Nicht zuletzt, weil immer mehr Menschen Sprachassistenten benutzen, am Smartphone oder zu Hause. Und welche Frage wurde am häufigsten gestellt: "Wo hat Manuel Neuer geheiratet?" Muss ich mehr sagen?

#### **Internationale Trends**

Die gibt es sehr wohl. Auf den vorderen Rängen sind "Hurricane Irma", "Hurrican Harvey",

"Hurricane Jose" und "Hurricane Maria". Von diesen Wetterextremen bekommen wir hier in Europa ja immer eher wenig mit, dass es die Begriffe aber international auf die Top-Plätze schaffen, zeigt schon, wie viele Sorgen sich die Menschen überall machen. Leider geben auch andere Top-Treffer wie "Las Vegas Shooting" oder "North Korea" keinen Grund für eine gelöste Stimmung.

#### **Die Google Trends**

Es gibt viele Statistikfans und auch Leute, die es ganz genau wissen wollen: Bitcoin nun auf Platz 2 oder Platz 3 bei den Schlagzeilen? Auch die kann man nachschlagen. Google erstellt jedes Jahr Trendlisten. Mittlerweile zum 17. Mal und bereits in 70 Ländern. Da gibt es einiges zu stöbern. Unter www.google.de/2017 kann jeder nachschlagen.

Das Schöne an diesem Online-Trendbarometer ist: Hier kann man auch Suchbegriffe eingeben – und bekommt gezeigt, wie populär dieser Begriff in der Vergangenheit war. Es wird ein Chart angezeigt, da sieht man den konkreten Verlauf. Beispiel: "Groko". Also Große Koalition. Seit November schießt die Popularität dieses Begriffs in die Höhe. Hier kann jeder mal selbst experimentieren.

https://www.youtube.com/watch?v=vI4LHl4yFuo

#### **Rund 5,6 Milliarden Anfragen pro Tag**

Es sind gigantische Zahlen: Google allein muss täglich weltweit etwa 5,6 Milliarden Suchanfragen beantworten. Täglich!! Das sind pro Sekunde 65.000 Fragen. Das sind pro Jahr über zwei Billionen Anfragen. Da die Zahl der Internetnutzer kontinuierlich wächst und auch immer mehr mobile Geräte und Sprachassistenten im Einsatz sind, nimmt diese Zahl weiter rasant zu.

Eins steht fest: Nichts und niemand sonst weiß so genau, was die Menschen bewegt, was sie sorgt und interessiert wie Google. Google erkennt Trends, bevor überhaupt jemand auf die Idee kommt, dass es ein Trend werden könnte. Das ist der Tatsache geschuldet, wie viele Suchanfragen Google beantwortet – und das eben weltweit.

Mit einem Querschnitt durch die komplette Bevölkerung. Es ist zum Beispiel erwiesen, dass der Suchdienst 48h vorher Bescheid weiß, wo sich eine Grippe-Epidemie ausbreiten wird als jeder Arzt oder jede Gesundheitsbehörde – und zwar ganz einfach deswegen, weil die Menschen irgendwann anfangen, nach Symptomen zu suchen. Google kennt diese Muster bereits und kann Staaten oder Regionen warnen, wenn sich eine Grippewelle abzeichnet – oder theoretisch auch jede andere Epidemie.

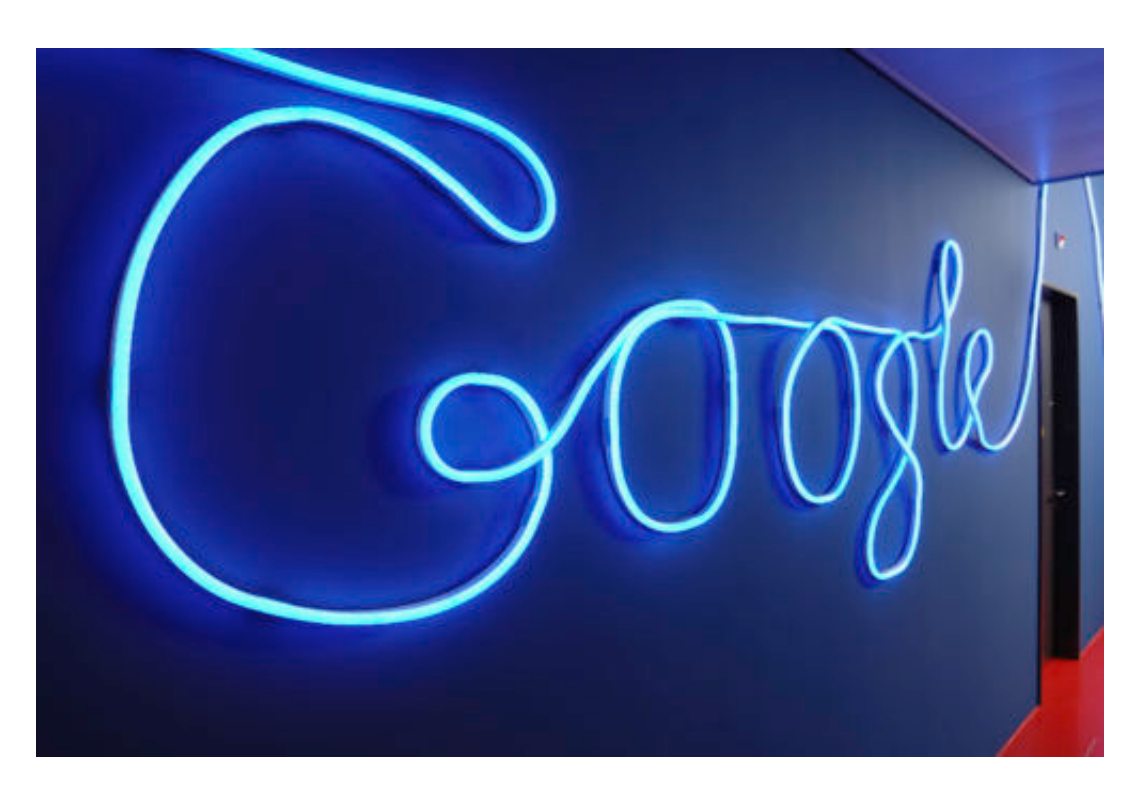

#### **Google weiiß alles**

Google weiß, ob uns eine Fernsehsendung gefällt, ob uns eine Nachricht erschüttert oder erfreut, welche Marken hip sind und welche nicht – einfach alles. Ist nur eine Frage der Algorithmen, die man anwenden möchte. Bedenkt man, welche riesigen Schritte vorwärts die Künstliche Intelligenz macht, kann einen das ganz schön ängstigen.

Die Macht, die Google dadurch hat – Wissen ist Macht! – ist enorm und kann gar nicht groß genug eingeschätzt werden. Leider macht sich kaum jemand Gedanken darüber. Großartig eingeschränkt werden die Suchdienste bislang jedenfalls nicht.

#### **FCC beschließt Aus für Netzneutralität**

Viele hatten es befürchtet - und es ist genau so gekommen: Die US-Regulierungsbehörde FCC hat das Aus für die Netzneutralität beschlossen. Künftig können DSL-Provider und Mobilfunkanbieter mehr oder weniger frei bestimmen, welche Daten sie zügig transportieren und mit wem sie kooperieren. Das wird teuer für die Kunden. Und ärgerlich.

Bisher war die Netzneutralität ein Garant für Chancengleichheit und Fairness im Netz. Alle Dienste im Netz sind gleichwertig. Alle Daten werden gleich schnell transportiert, nichts und niemand darf bevorzugt oder benachteiligt werden. Willkürliche Sperren und Tempobremsen sind verboten.

Doch diese Zeiten sind vorbei - zumindest in den USA. Die zuständige Regulierungsbehörde FCC hat komplett neue Regeln eingeführt, die das Internet auf den Kopf stellen. Netzanbieter können dort künftig schalten und walten, wie sie wollen. Zum Nachteil von uns Benutzern. So können Netz-Provider in den USA künftig Inhalte nach Belieben sperren oder blockieren, sie können Angebote künstlich ausbremsen und eigene Angebote oder die von Partnern schneller machen.

https://soundcloud.com/user-999041145/das-aus-der-netzneutralitaet

#### **Lizenz zum Gelddrucken**

Man stelle sich einen DSL-Provider vor, der mit Netflix kooperiert. Die Streamingangebote von Netflix funktionieren hier wunderbar, Filme und Serien erscheinen in Top-Qualität – während es bei der Konkurrenz, etwa bei Amazon Prime Video, nur Ärger gibt, keine Videos in HD-Qualität. Bislang ist so etwas verboten und deshalb undenkbar. Künftig aber ist so etwas zumindest in den USA erlaubt – und wird meiner Meinung nach deshalb genau so kommen.

Das Ganze ist eine politische Entscheidung. US-Präsident Donald Trump wollte es so. Die Provider sollen extra kassieren dürfen: Die Kunden sollen für schnelleren Datentransport oder Extradienste wie Streaming bezahlen. Bei den Inhalteanbietern wird auch noch mal abgerechnet, damit ihre Daten bevorzugt behandelt werden. Man kann es auch so sagen: Für DSL-Provider und Mobilfunkanbieter ist das Ende der Netzneutralität eine Lizenz zum Gelddrucken. Die jahrelange Lobbyarbeit hat sich gelohnt.

## **NEIN ZUM 2-KLASSEN-NETZ! NETZNEUTRALITA SICHERN!**

#### **Nur Klagen können jetzt noch helfen**

Das, was Netzaktivisten seit Monaten befürchten, ist bittere Realität geworden. Es gibt in den USA kein freies Internet mehr, in dem alle Dienste gleichberechtigt nebeneinander existieren können, ob Megakonzern oder Startup. Künftig haben kleinere Anbieter das Nachsehen: Sie können es sich nicht leisten, Inhalte bevorzugt transportieren zu lassen. Sie werden weniger sichtbar – vielleicht sogar unsichtbar. Das ist unfair, ungleich und unschön. Vor allem für uns Benutzer.

Mehrere Interessensgruppen haben Klagen in den USA angekündigt. Das sorgt dafür, dass die neuen Spielregeln nicht sofort umgesetzt werden. Selbst in den USA ist die Netzneutralität angesehen: Rund zwei Drittel der Bevölkerung wollen sie. Wir können nur hoffen, dass sich am Ende neben der Vernunft auch die Mehrheit durchsetzt.

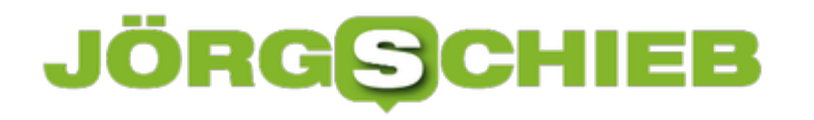

#### **Anrufe auf dem iPhone blockieren**

Anrufe mit unterdrückter Nummer, Spam oder sonstige unerwünschte Kontaktaufnahme kann ziemlich nervig sein. Damit das iPhone nicht ständig ungewollt klingelt, können Kontakte oder Rufnummern unter iOS ganz einfach blockiert werden.

Dazu muss zunächst die **Telefon-App** geöffnet und die **Anrufliste** aufgerufen werden. Hier jetzt auf das **Info-Symbol** neben der Rufnummer oder dem Kontakt tippen und im **Drop-Down-Menü** den Punkt **Kontakt sperren** wählen. Das Ganze funktioniert beispielsweise auch über die **Facetime-** oder **Nachrichten-App**. Hier einfach die **Unterhaltung** aufrufen, die gesperrt werden soll, auf das **Info-Symbol** tippen und **Kontakt sperren** antippen.

Um eine Sperrung wieder aufzuheben, muss über **Einstellungen** ? **Telefon** ? **Anrufe blockieren u. identifizieren** ausgewählt werden. Mit **Bearbeiten** lassen sich blockierte Kontakte ganz einfach von der Sperr-Liste entfernen.

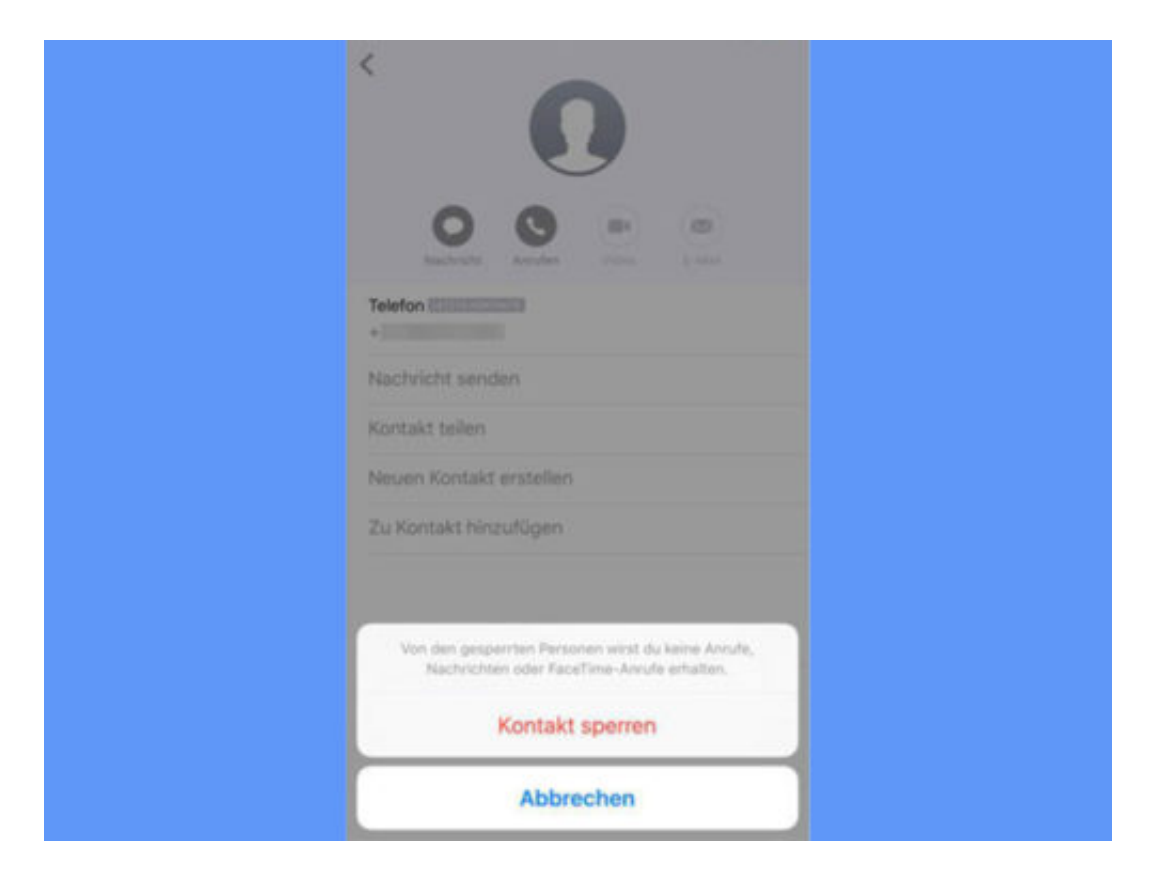

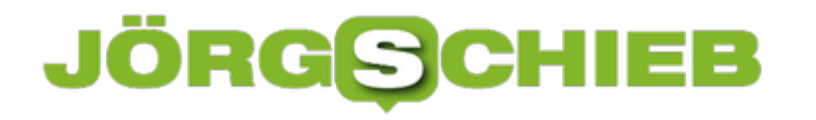

#### **Mehrere Screenshots zusammenfügen**

Den aktuellen Display-Inhalt sichern? Kein Problem - auch auf einem iPhone. Schwierig wird es, wenn man mehrere Displayinhalte zusammenfügen möchte - etwa, weil man eine Serie von Screenshots speichern möchte oder ein Inhalt zu umfangreich für ein Display ist. Für solche Situationen gibt es eine kostenlose App.

Wenn wir etwas Interessantes als Screenshot auf dem Smartphone speichern, etwa um es an Freunde schicken zu können, dann ist man als Nutzer oft sehr eingeschränkt: Man kann entweder den kompletten Bildschirminhalt sichern - oder gar nichts. Auch gibt es bislang leider keine eingebaute Funktion, die es erlaubt, mehr Inhalt(e) in einem Screenshot zu speichern, als auf das Display passt.

Die kostenlos erhältliche App **Tailor** erlaubt es Nutzern von iPhones allerdings, mehrere Screenshots zusammenzufügen. Das kann zum Beispiel auch hilfreich sein, wenn man einen Textverlauf oder einen längeren Text als Screenshot speichern möchte.

Zunächst muss die App auf dem iPhone **installiert** werden. Für iPads ist Tailor bisher leider nicht verfügbar. Beim ersten Starten der App, muss jetzt der **Zugriff** auf die Fotos des Smartphones freigegeben werden. Die App sucht in den zuletzt gemachten Screenshots nach passenden Bildern, die zusammengefügt werden können.

Damit das funktioniert, ist es wichtig, dass die Bilder jeweils ein wenig überlappen. Wurden die Screenshots erfolgreich zu einem Bild zusammengesetzt, kann es anschließend gespeichert oder geteilt werden.

**schieb.de** News von Jörg Schieb. https://www.schieb.de

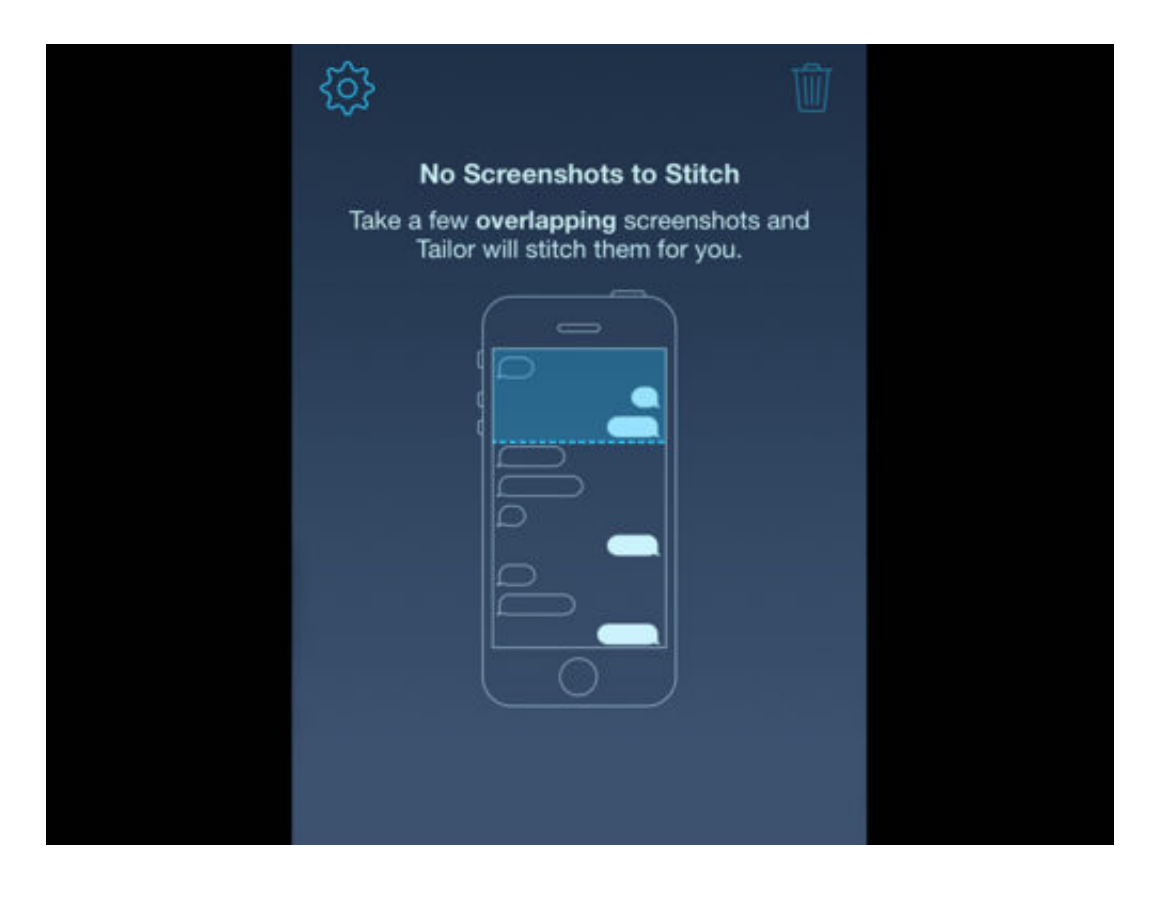

#### **Schriftart auf dem Mac ändern**

Wer sich an der Schriftart "San Francisco", die auf jedem Mac serienmäßig voreingestellt ist, sattgesehen hat oder sich die Schriftart "Lucida Grande" zurückwünscht, die vor OS X Yosemite auf jedem Mac zu finden war, hat jetzt die Möglichkeit, die Schriftart zu ändern.

Auf der Seite Luming Yin's Github page kann kostenlos das Tool **macOSLucidaGrande** heruntergalden werden. Nachdem die Anwendung geöffnet ist, muss oben rechts von **San Francisco** zu **Lucida Grande** umgeschaltet werden. Nun muss unten rechts der Button mit dem grünen Haken angeklickt und der Mac anschließend neu gestartet werden.

Nach dem Neustart ist die neue Systemschrift installiert. Um zur Standard Schriftart zurückzuwechseln, einfach die Anwendung starten, San Francisco wählen und den Mac rebooten.

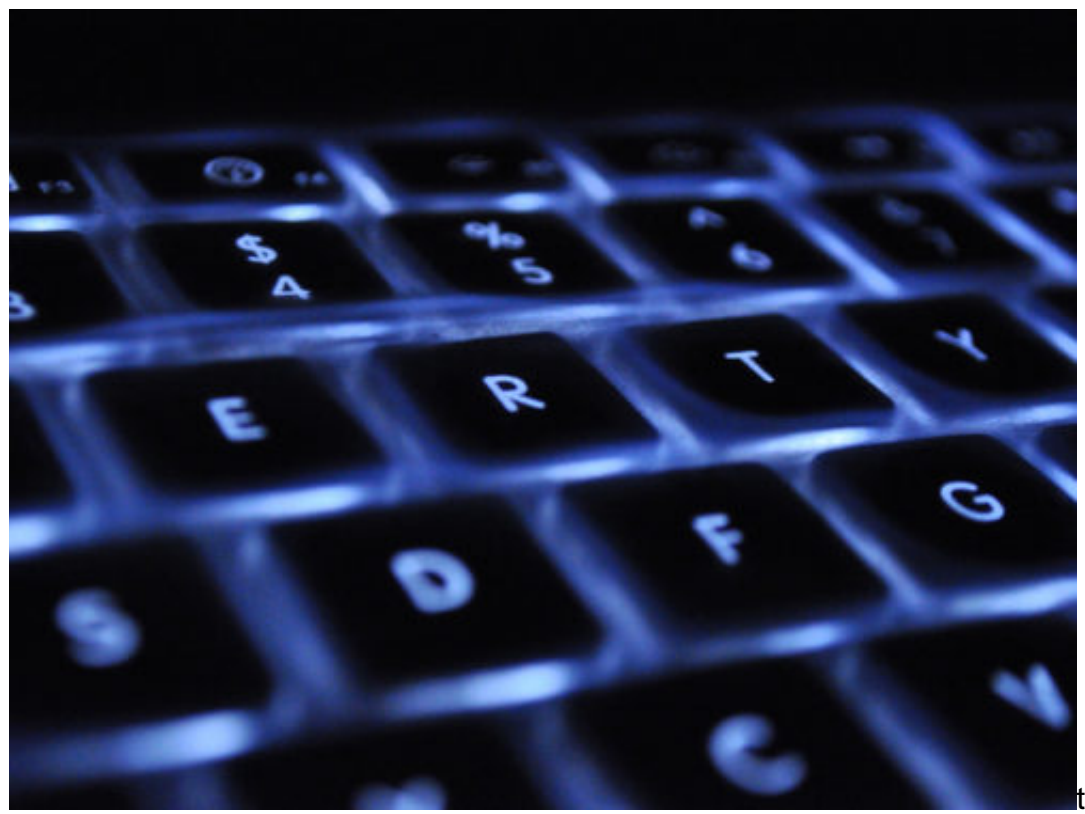

. San Franci

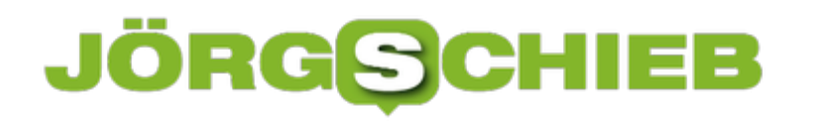

#### **Facebook sammelt Daten ohne Ende – und die Kartellbehörde meckert**

Die deutsche Kartellbehörde rügt Facebook, weil unkontrolliert und im großen Stil Daten über die User gesammelt werden. Das ist zwar nicht Neues, aber doch wichtig, darauf noch mal mit Nachdruck hinzuweisen. Denn an dieser Praxis muss sich dringend was ändern.

Wäre Facebook ein Land – es wäre mit seinen mittlerweile zwei Milliarden regelmäßigen Nutzern das größte Land der Welt. Ein guter Grund, finde ich, die Bedeutung des US-Konzerns ernst zu nehmen, zumal noch hunderte Millionen User auf WhatsApp und Instagram dazu kommen. Genau deswegen hat sich die Kartellbehörde die Datensammelpraktiken von Facebook mal etwas genauer angeschaut.

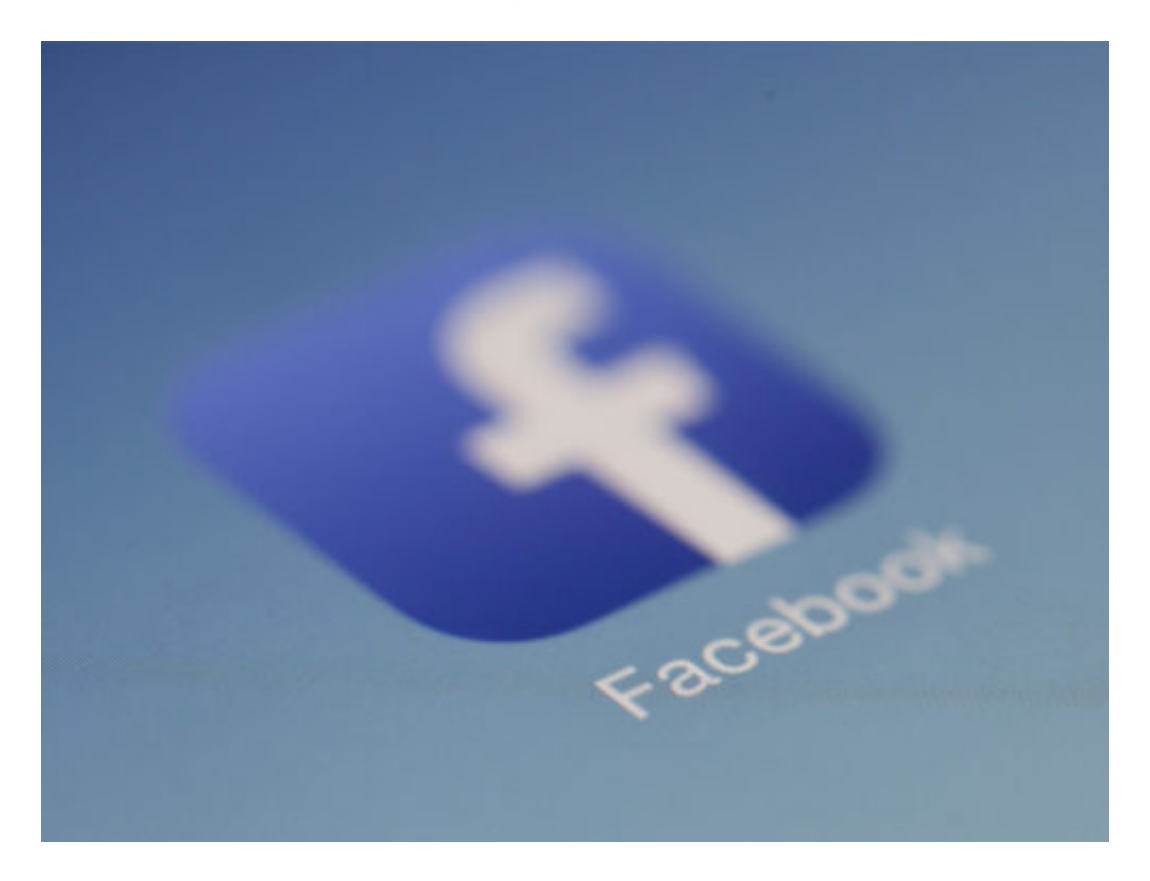

Kritisiert wird nun, dass Facebook selbst dort Daten sammelt, wo man als User Facebook gar nicht erwartet. Konkret gemeint sind die blauen "Gefällt-mir"-Buttons, die man auf so vielen Webseiten sieht. Was den meisten gar nicht klar ist: Durch den blauten Button gibt es – in der Regel – einen direkten Draht zu Facebook. Facebook bekommt also mit, ob man sich Motorräder im Web anschaut, Reizwäsche einkauft oder für Politik interessiert. Obwohl man gar nicht bei Facebook ist.

Dass die Kartellbehörde das kritisiert, ist vollkommen richtig – auch wenn das alles andere als neu ist. Facebook versucht sich rauszureden, indem der Konzern behauptet, er hätte keine marktbeherrschende Stellung. Was völliger Unsinn ist, da muss man nur sehen, wie Facebook es schafft, Zeitungen, Zeitschriften und Medienschaffende ins Netzwerk zu treiben – und auch

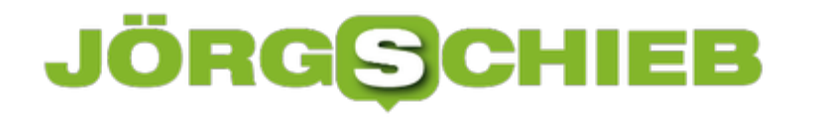

jeder andere, der im Netz Geld verdienen will, macht sich Gedanken, wie er in Facebook sichtbar wird.

Allerdings sollte es nicht unbedingt die Kartellbehörde sein, die die Rolle des "Bad Guy" übernimmt. Es ist ein Versagen der Politik, den US-Konzernen und insbesondere Facebook so viel durchgehen zu lassen. Es ist unerträglich, dass die Konzerne Daten sammeln dürfen – so viel sie wollen, wo sie wollen. Ohne Auskunft geben zu müssen. Es braucht Transparenz und Gestaltungsmöglichkeiten für die Verbraucher. Dafür muss die Politik sorgen – so schnell wie möglich.

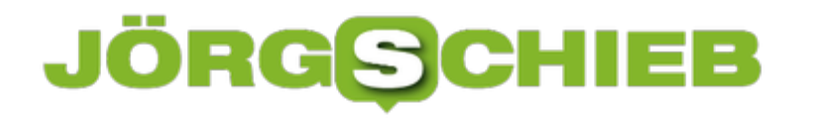

#### **Eingeschränkten Modus auf YouTube aktivieren**

YouTube hat einen eingebauten Filter: Auf Wunsch können "unangemessene" Videos (was auch immer YouTube darunter verstehen mag) aus dem Angebot ausgeblendet werden. Eine immerhin kleine Hilfe, um tatsächlich unangemessene Inhalte unsichtbar zu machen.

YouTube ist eins der bekanntesten und meist genutzten Unterhaltungsportale mit einem Angebot von Millionen von Videos. So unterhaltsam vieles davon auch sein mag, so ungeeignet ist auch ein großer Teil davon.

Um zu verhindern, dass Sie oder Dritte (etwa der Nachwuchs) unangemessene Inhalte auf YouTube zu Gesicht bekommen, lässt sich der sogenannte "Eingeschränkte Modus" aktivieren. Hinter dieser Funktion verbirgt sich ein Filter, der anhand von Videotiteln, Beschreibungen und Bildern analysiert, ob der dahinter liegende Inhalt angemessen ist oder nicht.

Im Browser lässt sich der Modus sehr einfach aktivieren. Loggen Sie sich zunächst mit Ihrem Google-Account bei YouTube an und scrollen dann auf der Startseite ganz nach unten. Hier befindet sich die Schaltfläche "Eingeschränkter Modus", der sich mit einem Klick aktivieren lässt.

In der YouTube-App kann die Funktion aufgerufen werden, indem Sie oben rechts auf das Profil tippen und "Einstellungen" wählen. Unter dem Punkt "Allgemein" findet sich auch der Schieberegler für den "Eingeschränkten Modus".

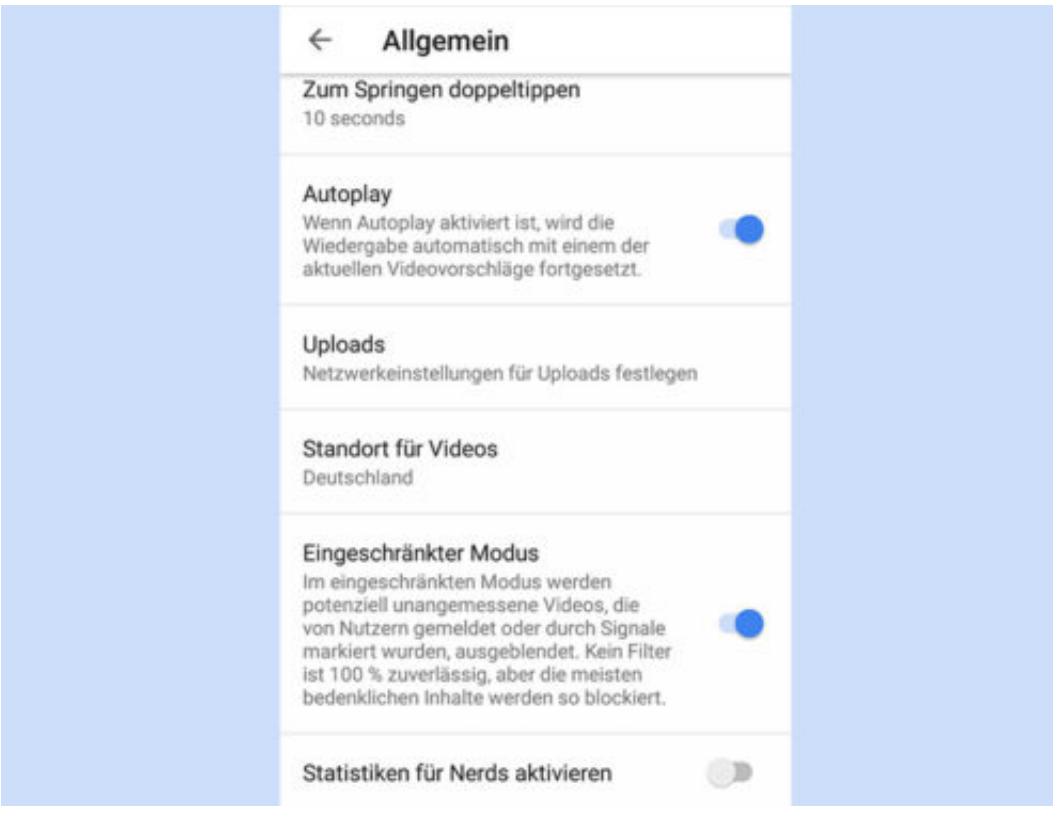

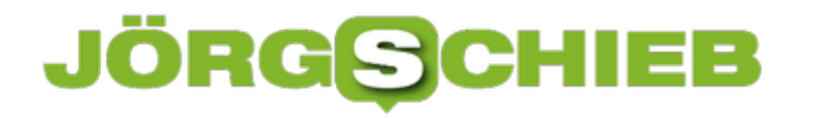

#### **Twitter als Augmented-Reality App**

Welche Rolle Augmented-Reality in Zukunft spielen könnte, zeigt der Entwickler Oscar Falmer mit der App **TweetReality**. Die App ist im Grunde nichts weiter als Twitter, nur eben in einer Augmented-Reality-Version. Über die Kamera des iPhones wird das Interface direkt um den Nutzer projeziert. Auf dem Display sieht es dann so aus, als würden die Tweets und Bedienelemente in der Luft schweben.

Auch wenn die App derzeit nur auf dem iPhone läuft, wurde sie eigentlich für Augmented-Reality-Brillen entwickelt. Der Entwickler Oscar Falmer wollte laut eigenen Angaben einfach sehen, was mit der aktuellen Technologie möglich ist und entwickelte TweetReality kurzerhand auf eigene Faust.

Die finale Version dieser App, die auf AR-Brillen läuft und für jeden Nutzer zugänglich ist, wird vermutlich noch einige Jahre auf sich warten lassen. Wer allerdings jetzt schon einen Blick in die Zukunft von AR werfen möchte, kann die App kostenlos aus dem App Store laden. Aktuell läuft die App auf iPhone 6S, iPhone SE, iPhone 7, iPhone 8 oder iPhone X mit iOS 11**.**

Wer kein kompatibles Smartphone besitzt, kann sich in diesem **Video** ein Bild davon machen, wie das Ganze aussehen könnte.

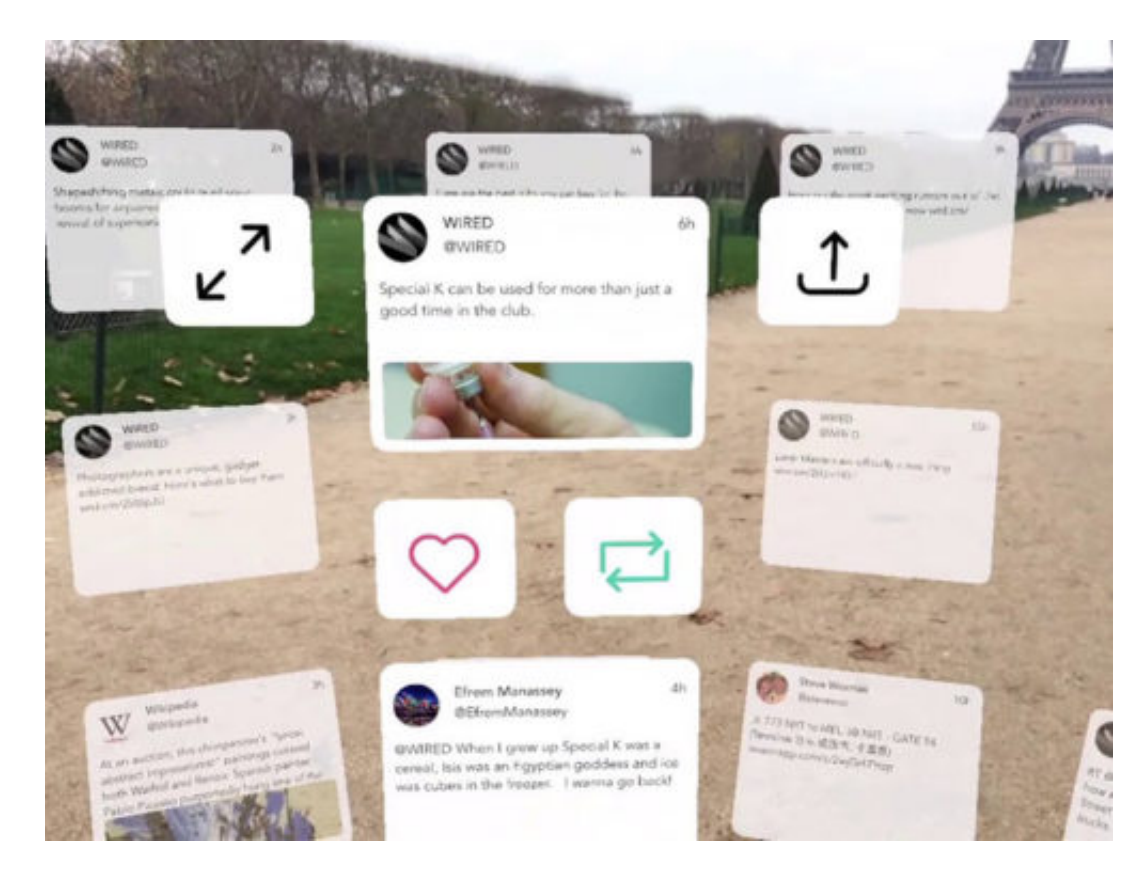

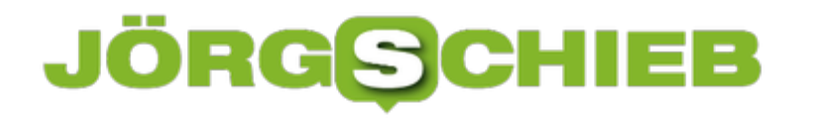

#### **Lesezeichen in Firefox exportieren und importieren**

Mit dem Update auf Firefox 57 haben sich einige Dinge geändert, darunter fallen zum Beispiel auch die Lesezeichen. Das Exportieren und Importieren von Lesezeichen funktioniert trotz Änderungen immer noch relativ einfach.

Wer seine Lesezeichen aus Firefox in einen anderen Browser übertragen, oder diese ganz einfach sichern will, macht das am Besten, indem sie als eine HTML-Datei gespeichert werden. Hierzu zu muss zunächst die **Bibliotheks-Schaltfläche** geöffnet und dann auf **Lesezeichen** geklickt werden. Hier nun über **Lesezeichen verwalten** ? **Importieren und Sichern** und **Lesezeichen nach HTML exportieren** wählen.

Um Lesezeichen aus einem anderen Browser zu importieren, gehen Sie ebenfalls auf die **Bibliotheks-Schaltfläche** und wählen im Drop-Down-Menü **Lesezeichen**. Öffnen Sie hier **Lesezeichen verwalten**, klicken auf **Importieren und Sichern** und wählen **Daten von einem anderen Browser importieren**. Hier kann nun der Browser ausgewählt werden, aus dem die Lesezeichen importiert werden sollen.

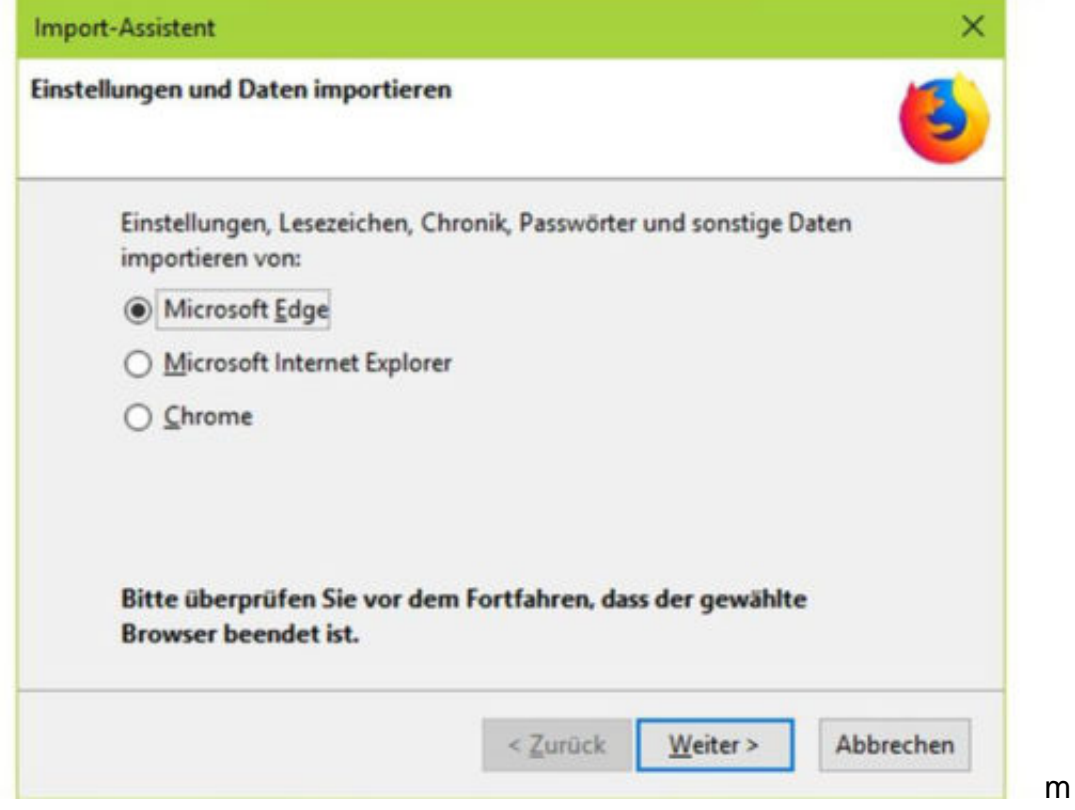

 $\mathbf{L}$ 

#### **Firefox verteilt Mr. Robots Werbung**

Firefox gilt als unabhängiger und fairer Browser. Nun haben die Macher aber die Reputation des populären Browsers ramponiert, indem sie in den USA den Usern ungefragt ein AddOn untergejubelt haben, das Werbung für die Fernsehserie Mr. Robots machen soll. Die User sind verstört - völlig zu Recht.

Mit Werbung ist das so eine Sache: Auf der einen Seite ist sie nervig, auf der anderen Seite in den meisten Fällen erforderlich, um kostenlose Angebote im Web ermöglichen zu können. Ein bisschen Werbung sind die meisten von uns deshalb durchaus bereit zu erlauben.

Es ist immer eine Frage, (a) wie viel Werbung präsentiert wird, (b) welche Art von Werbung präsentiert wird (etwa laut und aufdringlich, Popup, nicht wegklickbar etc.) und (c) welche Methoden angewandt werden, um passende Werbung zu zeigen. Stichwort: Datensammelei.

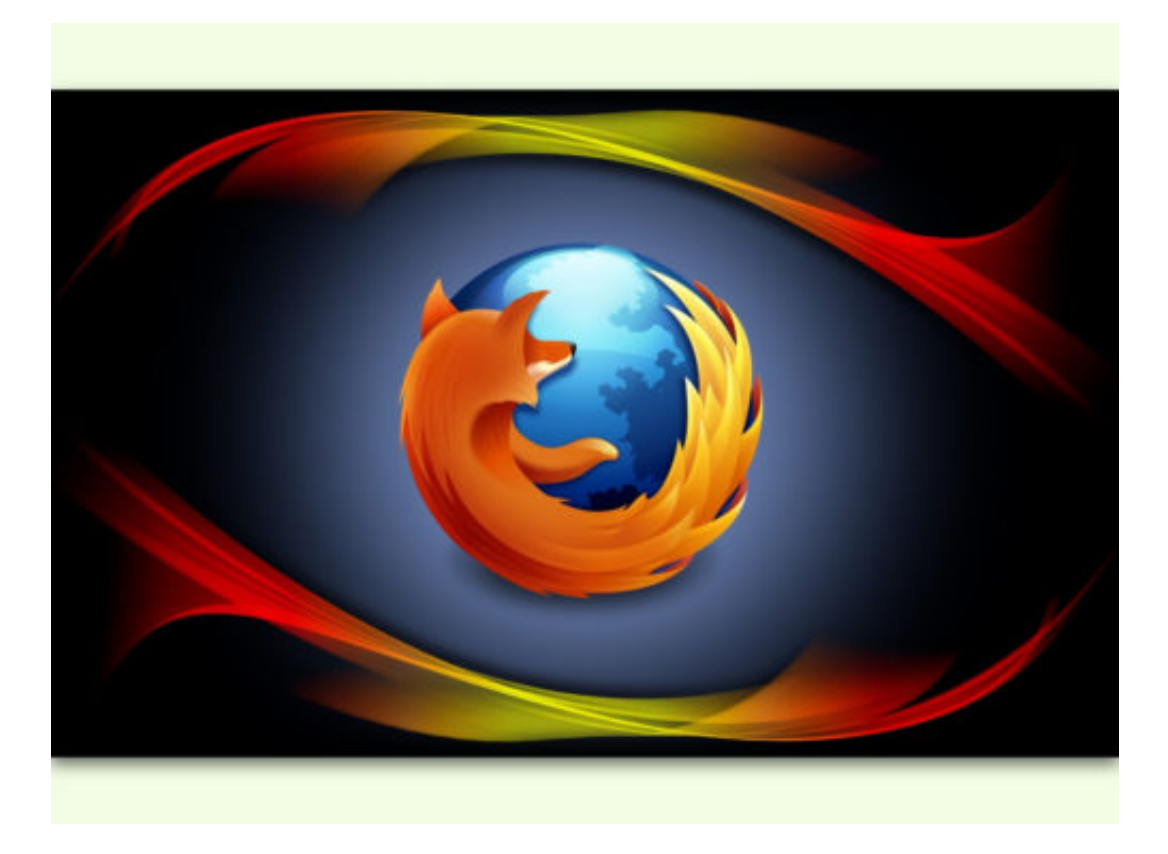

#### **Ungefragt untergejubeltes AddOn**

Doch die Mozilla Foundation, der wir den kostenlosem Browser Firefox zu verdanken haben, hat mit dem gerade erst relaunchten und viel gelobten Firefox 57 in Sachen Werbedreistigkeit den Vogel abgeschossen. So hat sich die Mozilla Foundation dazu entschlossen, allen Nutzern in den USA einen Werbe-Plugin unterzujubeln. Ungefragt wird den Leuten eine Erweiterung installiert, die unverhohlen für deine durchaus bekannte Fernsehserie wirbt. Allerdings wird die Erweiterung ungefragt installiert - ohne Nachfrage also und ohne irgendwelche Informationen.

Angeblich hat die Mozilla Foundation kein Geld für diesen ungewöhnlichen Vorgang bekommen. Ziel ist offenbar eher eine ungewöhnliche Art der Cross-Promotion: Wer die Serie über einen Hacker schaut, soll wohl zu Firefox geführt werden. Motto: Hey, die coolen Jungs benutzen Firefox - und schwupps, stehen dort dieselben Werkzeuge zur Verfügung wie in der Serie. Warum das aber quasi als Zwangs-Download erfolgen musste, fragen sich mittlerweile sogar Firefox-Entwickler.

https://vimeo.com/247941192

#### **Dreiste Methode**

Diesen Schachzug als dumm zu bezeichnen, wäre wohl noch untertrieben. Es war dämlich, dreist und kurzsichtig, das zu machen. Niemand word darüber schmunzeln - alle werden sagen: Firefox? Das ist doch diese angeblich unabhängige Browser, der einem ungefragt Sachen unterjubelt. Wer weiß: Vielleicht bekomme ich nicht mal mit, wenn das nächste Mal etwas bei mir installiert wird. Die Vorgehensweise ist also unverzeihlich, man kann es nicht anders sagen.

Jetzt behauptet Mozilla zwar, es sei keine Werbung, sondern lediglich eine interne Studie - aber wer soll das glauben? Entscheidend ist, dass Mozilla gezeigt hat, wozu es fähig und bereit ist.

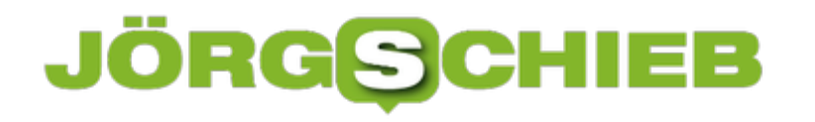

#### **Google Maps Suchverlauf löschen**

Wer häufig Google Maps zur Navigation nutzt, der wird es zu schätzen wissen, dass die App sich die zuletzt besuchten Orte merkt. Das gestaltet die zukünftige Suche oft etwas leichter und schneller. Allerdings werden im Verlauf auch Orte gespeichert, von denen Google nur glaubt, dass wir sie besucht haben: Weil wir uns in ihrer Nähe aufgehalten haben. Wer Einträge des Suchverlaufs in Google Maps löschen möchte, der kann das mit wenigen Taps tun.

Dazu zunächst die **Google Maps** App öffnen und das **Menü** über die drei horizontalen Striche in der Ecke oben links aufrufeb. Hier die **Einstellungen** öffnen und **Google Maps-Verlauf** auswählen, um eine Auflistung der letzten besuchten Orte zu erhalten. Mit einem Tap auf das **X** neben dem Eintrag, der gelöscht werden soll, fragt die App noch mal, ob der Vorgang fortgesetzt werden soll.

Um den Eintrag tatsächlicgh zu löschen, einfach auf **Löschen** tippen. In der App ist das die einzige Möglichkeit, den Verlauf zu bearbeiten. Um die History komplett zu löschen, müssen stattdessen die App-Daten aus dem Smartphone gelöscht werden.

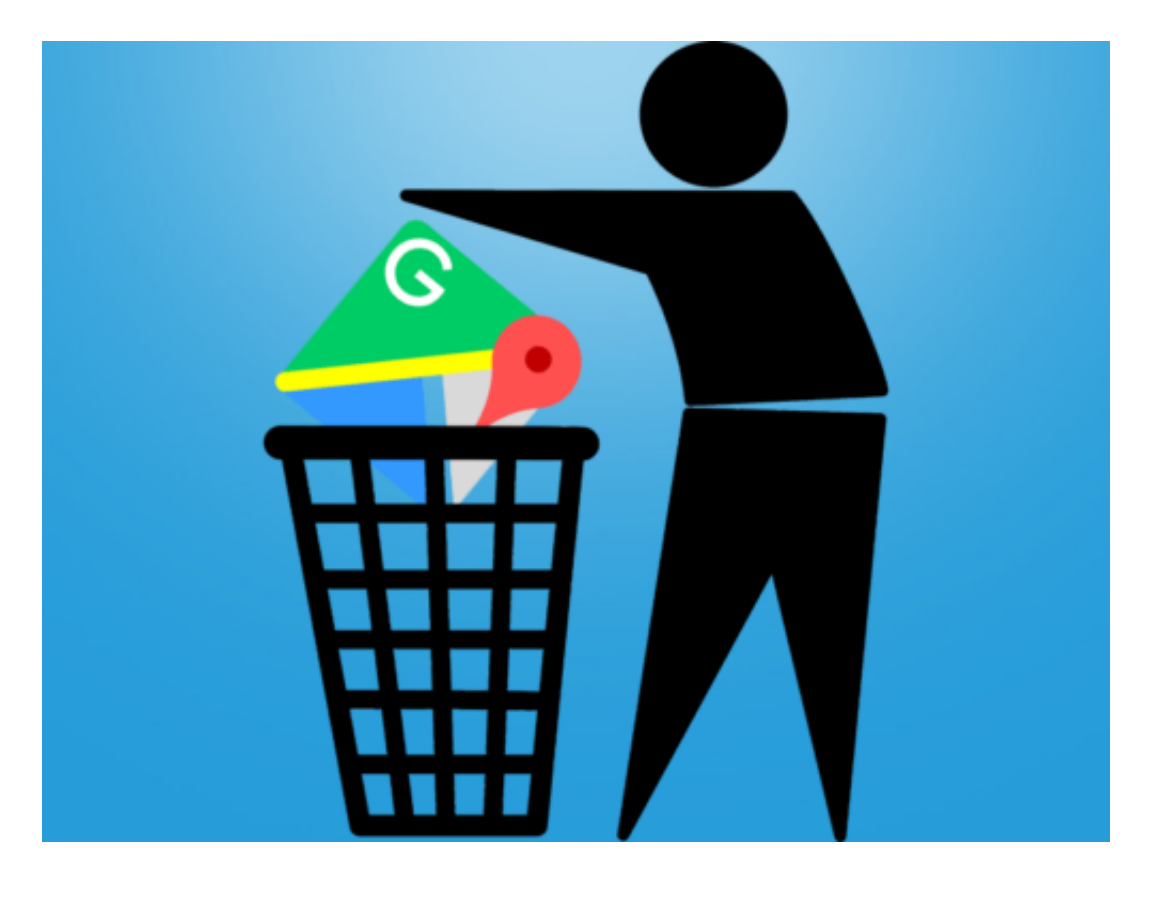

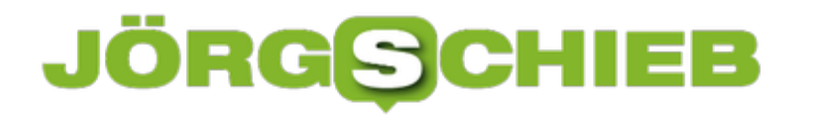

#### **Wertvoller Helfer für Transkriptionen**

Wer ein Video oder eine Veranstaltung verschriftlichen will oder muss, kann sich helfen lassen: Ein Onlinedienste bietet praktische Werkzeuge an.

Untertitel für ein Video oder den Mitschnitt einer Vorlesung verschriftlichen: Wer so genannte Transkriptionen erstellen möchte, hat eine echte Fleißarbeit vor sich. Bis das gesprochene Wort vollständig auf Papier steht, muss man sehr oft zwischen Player und Textverarbeitung hin und her schalten. Nervig!

Die kostenlose Web-Anwendung **oTranscribe** nimmt einem diese Arbeit nicht ab, macht sie aber erheblich einfacher, weil sie Player und Textverarbeitung geschickt kombiniert: Der Nutzer lädt eine Video- oder Audio-Datei ins Programm, das in einem kleinen Fenster angezeigt wird. Mit der ESC-Taste startet und pausiert der Nutzer die Wiedergabe, mit F3 und F4 lässt er das Video langsamer oder schneller ablaufen, mit F1 und F2 spult er vor und zurück. Diese Tastenkombinationen ermöglichen dem Nutzer eine schnellere Transkription, weil er die Hände nicht von der Tastatur nehmen muss.

Den meisten Raum der Benutzeroberfläche nimmt die Textverarbeitung ein, die zudem rudimentäre Funktionen wie Fett- und Kursivschrift unterstützt – auf Wunsch ebenfalls per Tastenkombination nutzbar. Per Strg+J lässt sich jederzeit ein Zeitstempel für die aktuelle Position in der Video-/Audio-Datei einfügen.

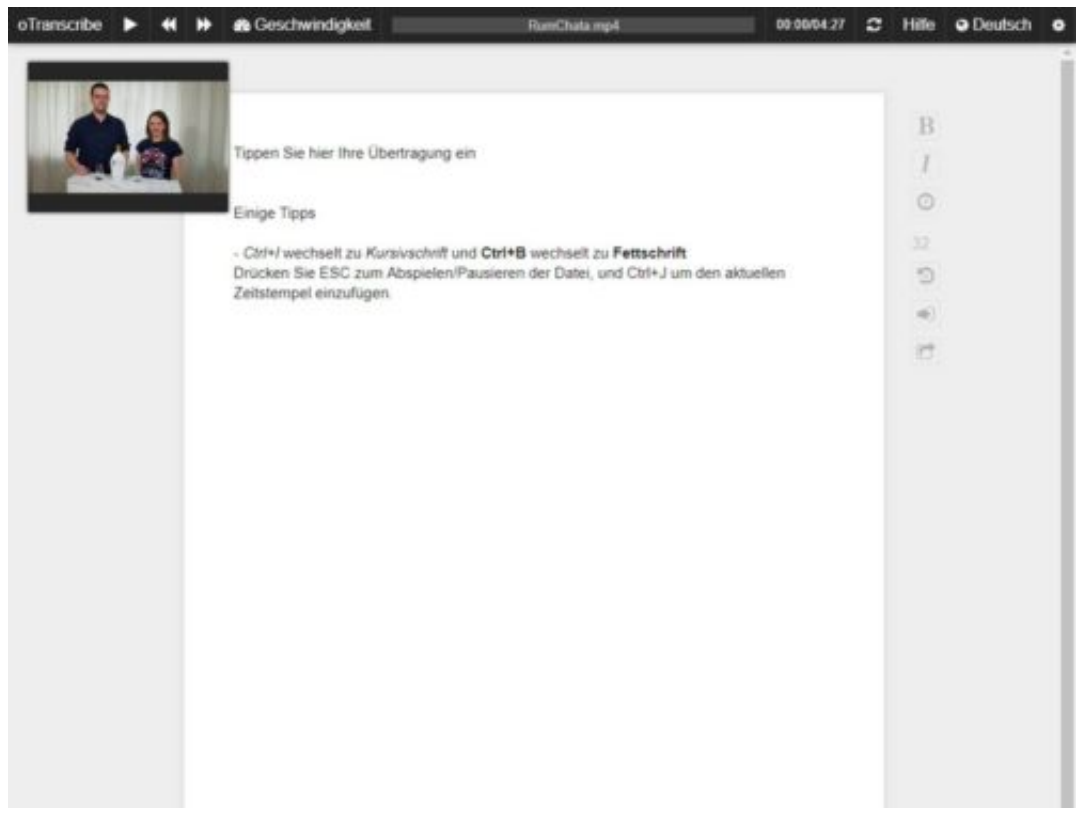

Die Transkription wird automatisch im Browser gespeichert. Die Backup-Funktion erlaubt

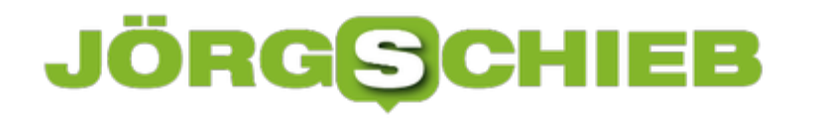

zudem, ältere Versionen wiederherzustellen. Nach getaner Arbeit lässt sich der Text herunterladen oder in Google Drive speichern. Auch der Import ist möglich, um an einer Transkription weiterzuarbeiten.

Laut oTranscribe werden die Daten des Nutzers – weder die Video-/Audio-Dateien noch die Texte – nicht auf dem Server des Anbieters gespeichert. Alle Funktionen sowie Speichervorgänge sollen lokal im Browser und damit nur auf dem Computer des Anwenders ablaufen.

http://otranscribe.com

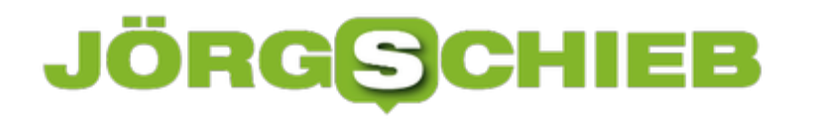

#### **Fotos in Windows 10 verbessern**

Unterwegs aufgenommene Fotos sind zwar meist scharf – sehen aber nicht unbedingt optimal aus. Denn viele wissen nicht viel über gute Beleuchtung und Komposition. Die Fotos-App von Windows 10 kann später zumindest die Farben verbessern.

Dazu wird das betreffende Bild zunächst in der Fotos-App geöffnet. Jetzt oben auf **Bearbeiten** klicken. Nun lässt sich die Linie auf der Vorschau so verschieben, dass das Bild optimal aussieht.

**Tipp:** Wer auf Nummer sicher gehen möchte, speichert das Bild mit den automatisch optimierten Farben am besten als Kopie. So geht nichts verloren, falls man später feststellt, die Optimierung eventuell doch nicht so gut aussieht.

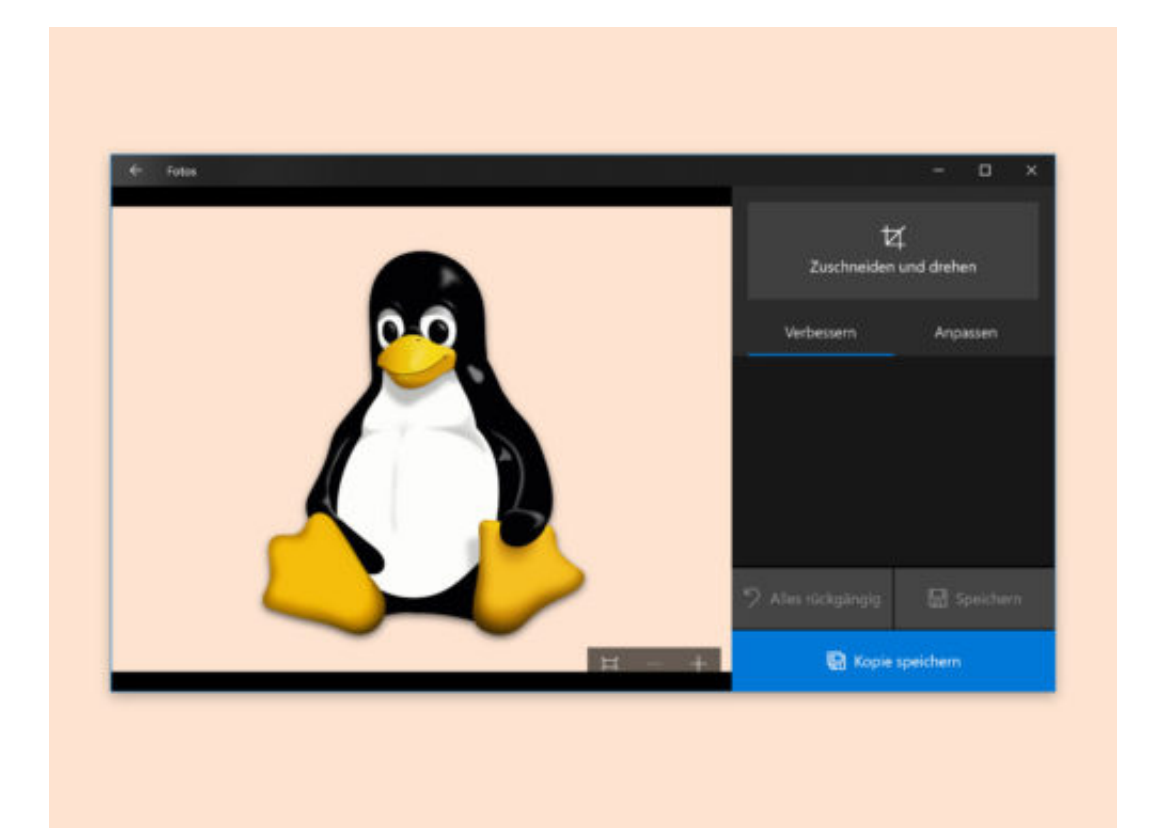

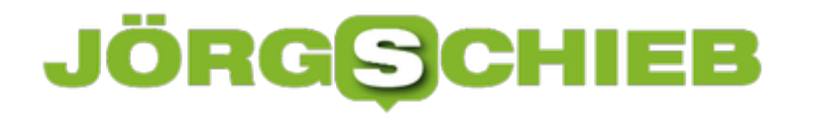

#### **Datei-Explorer: Ergänzung beim Tippen aktivieren**

Befehle zum Starten von Registrierung, Geräte-Manager usw. können kryptische Namen haben. Damit man sich diese Kürzel nicht immer merken muss, kann man auch eine Abkürzung einbauen – Windows zeigt dann Vorschläge an.

Diese automatischen Vorschläge für den Datei-Explorer in Windows 10 lassen sich über die Registrierung aktivieren. Dazu als Erstes gleichzeitig [Windows] + [R] drücken, dann **regedit** eingeben und mit **OK** bestätigen.

Jetzt auf der linken Seite zum Schlüssel **HKEY\_CURRENT\_USER, SOFTWARE, Microsoft, Windows, CurrentVersion, Explorer, AutoComplete** navigieren und dort nach einem Wert namens **AutoSuggest** suchen. Wenn dieser existiert, wird er per Doppelklick der Eintrag auf **yes** geändert. Ansonsten mit der rechten Maustaste auf den leeren Bereich des Fensters klicken, um dann im Menü den Eintrag **Neu, Zeichenfolge** auszuwählen. Die neue Zeichenfolge bekommt dann den Namen **AutoSuggest** und dem Wert **Yes**.

Ab sofort versucht Windows bei jeder Eingabe eines Pfads in die Adressleiste des Datei-Explorers sowie im Dialogfeld "Ausführen", etwas Passendes aus früheren Eingaben vorzuschlagen.

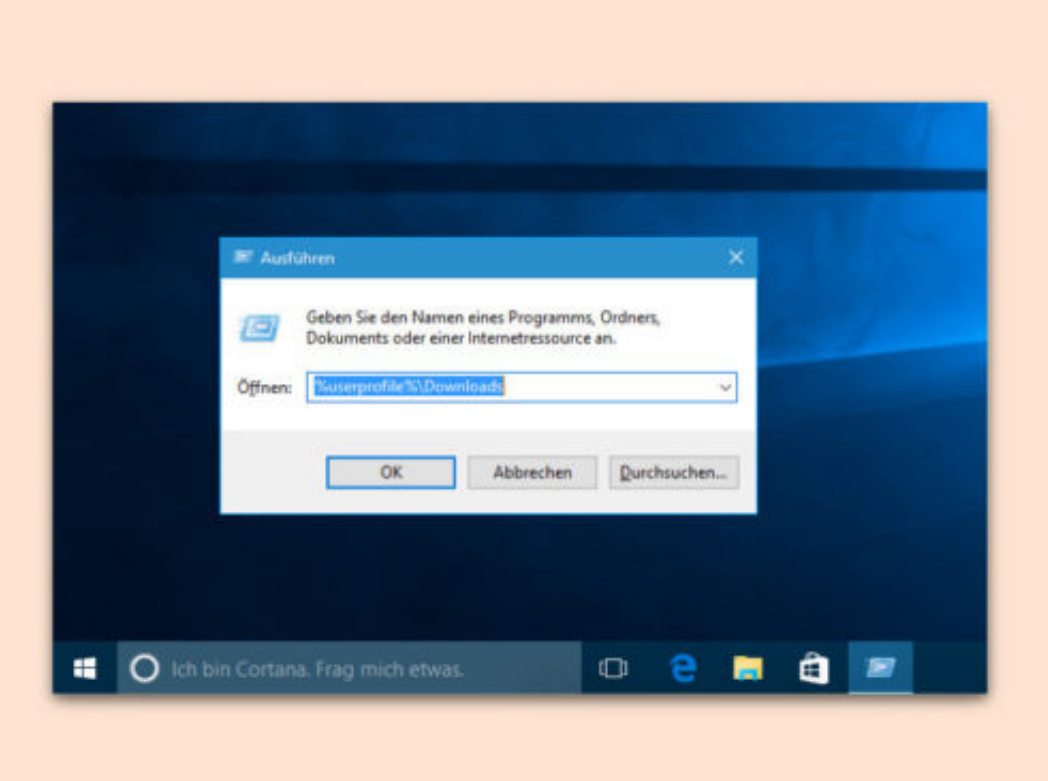

#### **Thumb-Cache nicht mehr leeren**

Im Fall Creators Update wird der Speicher für Vorschauen von Dateien und Ordner bei jedem Neustart oder Herunterfahren gelöscht. Das wird durch die automatische Wartung des Systems verursacht. Wer den Cache nicht leeren möchte, ändert eine Einstellung.

- 1. Dazu als Erstes gleichzeitig [Win]+[R] drücken, dann **regedit**
- 2. Nun den Schlüssel **HKEY\_LOCAL\_MACHINE, SOFTWARE, Microsoft, Windows, CurrentVersion, Explorer, VolumeCaches, Thumbnail Cache** öffnen.
- 3. Jetzt auf den Eintrag **Autorun** doppelklicken und den Wert auf **0** ändern.

Die automatische Wartung wird dadurch nicht beeinflusst. Einziger Unterschied: Der SilentCleanup-Job startet nicht mehr automatisch. So wird verhindert, dass Windows den Thumb-Cache selbsttätig leeren kann.

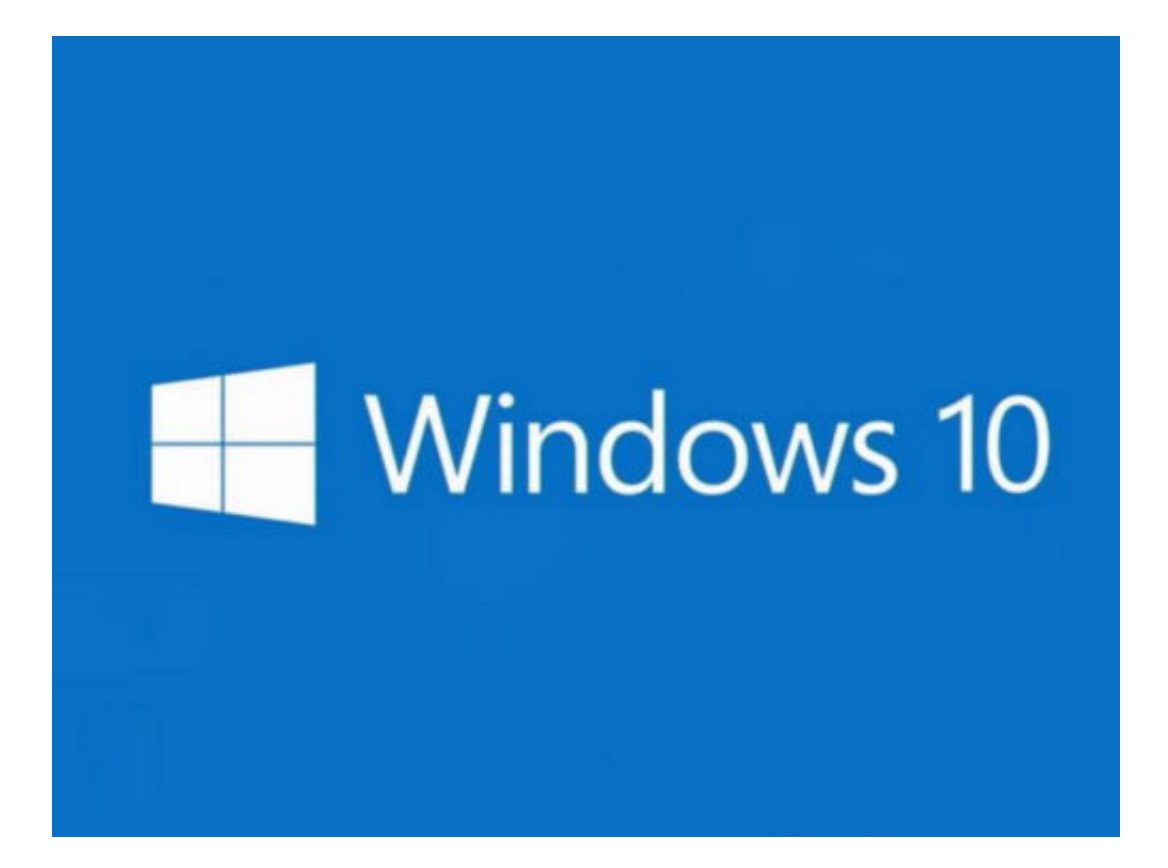